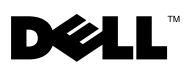

# Dell™ OptiPlex<sup>™</sup> XE -감시 타이머

Dell OptiPlex 감시 타이머를 사용하여 다음을 수행할 수 있습니다 .

- 컴퓨터 상태 모니터링
- Microsoft® Windows® 작업 관리자에 나열된 프로그램 추적
- 정의된 시간 간격 내에 추적된 프로그램이 중지되는 경우 수행할 동작 정의

Dell 지원 웹 사이트 support.dell.com/support/downloads 에서 감시 타이머를 다운로드하여 설치할 수 있습니다 .

# 시스템 설치 프로그램에서 감시 타이머 활성화

시스템 설치 프로그램 (BIOS) 에서 감시 타이머를 활성화할 수 있습니다 . 시 스템 설치 프로그램에서 감시 타이머를 활성화하면 감시 타이머의 하드웨어 카운터가 시작됩니다 .

#### $\bigwedge$  주의 : 감시 타이머를 설치하지 않은 상태로 시스템 설치 프로그램에서 감시 타 이머를 활성화하면 컴퓨터가 연속적으로 재부팅할 수 있습니다 .

- $\mathscr{U}$  주 : 시스템 설치 프로그램에서 감시 타이머를 활성화하지 않은 상태에서 감시 타 이머에 액세스하면 감시 타이머가 비활성화되어 있으므로 시스템 설치 프로그램 에서 감시 타이머를 활성화해야 함을 알리는 메시지가 나타납니다 .
- $\mathbb Z$  주 : 감시 타이머를 설치한 후 시스템 설치 프로그램에서 감시 타이머를 활성화해 야 합니다 .
	- 1 컴퓨터를 켜고 Dell 로고가 나타나면 <F2> 키를 누릅니다 . 시스템 설치 프 로그램 화면이 나타납니다.
	- 2 Maintenance(유지 관리)→ Watchdog Timer Support(감시 타이머 지원)를 클릭함니다 .
	- 3 Enable Watchdog Timer( 감시 타이머 사용 ) 확인란을 선택합니다 .
	- 4 Apply(적용)를 클릭한 다음 Exit(종료)를 클릭합니다. 컴퓨터가 다시 시작 된니다 .
- 주 : 운영 체제 재설치를 수행하거나 전원 공급 시 자체 검사 (POST) 중에 컴퓨터 를 일시 중지하기 전에 감시 타이머를 비활성화했는지 확인합니다 .

2010 년 3 월

### 감시 타이머 액세스

감시 타이머에 액세스하려면 다음을 수행합니다 .

- 바탕 화면에서 Dell OptiPlex XE 감시 타이머 아이콘을 클릭합니다 . 감시 타이머의 응용 프로그램 인터페이스 창이 나타납니다 .
- 시작 → 모든 프로그램 → Dell→ Dell OptiPlex XE Watchdog Timer(Dell OptiPlex XE 감시 타이머 ) 를 클릭합니다 . 감시 타이머의 응용 프로그램 이터페이스 창이 나타납니다

# 감시 타이머 사용

System Monitor( 시 컴퓨터의 현재 상태가 표시됩니다. 감시 타이머는 다음 단계 스템 모니터링 ) 중에 컴퓨터를 모니터링합니다 . • 컴퓨터 켜기 • 운영 체제 로드 • 운영 체제 로드 후 운영 체제 인터페이스에서 감시 타이머는 Windows 작업 관리 자에서 실행 중인 프로그램을 추적합니다 . 주 : 정의된 새로 고침 간격 내에 컴퓨터가 응답을 중지하는 경 우 감시 타이머는 컴퓨터를 다시 시작합니다 . 새로 고침 간격 변경에 대한 내용은 3 [페이지](#page-2-0) " 새로 고침 간격 [변경](#page-2-0) " 을 참조하십시오 . Program Monitor( 프 Windows 작업 관리자에 나열된 프로그램 중에서 감시 타이머 로그램 모니터링 ) 로 모니터링하려는 프로그램을 선택할 수 있습니다 .

주 : 추적된 프로그램의 상태를 볼 수도 있습니다 . 프로그램 추적에 대한 내용은 3 페이지 " [프로그램](#page-2-1) 추적 " 을 참 조하십시오 .

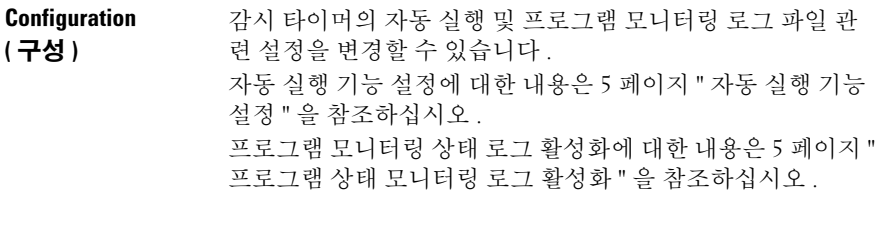

About( 정보 ) 감시 타이머의 버전 및 저작권 관련 상세 정보가 표시됩니다 .

#### <span id="page-2-0"></span>새로 고침 간격 변경

감시 타이머는 정의된 시간 간격 내에 Windows 작업 관리자에 나열된 프로그 램을 추적합니다 .

감시 타이머에서 새로 고침 간격을 구성하려면 다음을 수행합니다 .

- 1 감시 타이머의 응용 프로그램 인터페이스에서 System Monitor( 시스템 모 니터링 ) 탭을 클릭합니다 .
- 2 Watchdog Timer refresh interval( 감시 타이머 새로 고침 간격 ) 섹션에서 다 음을 수행합니다 .
	- • 또는 다추를 클릭하여 간격을 설정합니다.
	- ···· 단추를 클릭하고 새로 고침 간격을 초 단위로 입력한 다음 OK( 확 인 ) 를 클릭합니다 .

#### <span id="page-2-1"></span>프로그램 추적

추적할 프로그램을 선택하려면 다음을 수행합니다 .

- 1 감시 타이머의 응용 프로그램 인터페이스에서 Program Monitor(프로그램 모니터링 ) 탭을 클릭합니다.
- 2 Program Status( 프로그램 상태 ) 섹션에서 T 단추를 클릭하고 감시 타이 .<br>머륵 사용하여 모니터링하려는 프로그램을 선택합니다 .

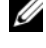

■ 주 : Windows 작업 관리자에서 실행 중인 프로그램만 추적할 수 있습니다 . 감시 타이머의 응용 프로그램 인터페이스에서 프로그램을 5 개까지 추적할 수 있습니다 .

3 추적하려는 프로그램의 확인란을 선택합니다 .

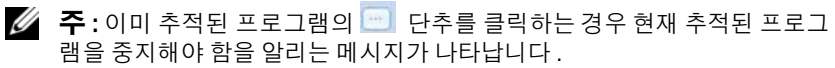

### <span id="page-2-2"></span>동작 정의

정의된 추적 간격 내에 프로그램이 응답하지 않는 경우 수행해야 하는 동작을 정의할 수 있습니다 .

동작을 정의하려면 다음을 수행합니다 .

- 1 감시 타이머의 응용 프로그램 인터페이스에서 Program Monitor(프로그램 모 니터링 ) 탭을 클릭합니다
- 2 Program Status( 프로그램 상태 ) 섹션에서 이 아이콘을 클릭합니다. Tracking Detail Settings( 추적 상세 정보 설정 ) 창이 나타납니다 .
- 3 프로그램이 응답을 멈추는 경우 수행해야 하는 동작을 선택합니다 .
	- a Reboot system(시스템 재부팅)을 클릭하여 컴퓨터를 다시 시작합니다.
		- Software Reboot( 소프트웨어 재부팅 ) 를 클릭하여 소프트웨어 컨트 롤 상태에서 컴퓨터를 다시 시작합니다 .
		- Hardware Reboot(하드웨어 재부팅)를 클릭하여 종료 절차를 수행하 지 않고 컴퓨터를 다시 시작합니다 .

 $\triangle$  주의 : Hardware Reboot( 하드웨어 재부팅 ) 를 수행하면 데이터가 유실될 수 있습 니다 . 데이터 유실을 방지하려면 데이터를 저장합니다 .

b End the Program(프로그램 종료)을 클릭하여 응답하지 않는 프로그램 을 종료합니다 .

 $\mathbb Z$  주: 이 옵션을 선택하면 응답하지 않는 프로그램을 자동으로 다시 시작하지 않고 해당 프로그램만 종료할 수 있습니다 .

- c Restart the Program(프로그램 다시 시작)을 클릭하여 프로그램을 다시 시작합니다 .
- 4 OK( 확인 ) 를 클릭합니다 .

## 추적 간격 및 타임 아웃 기간 구성

Program Monitor( 프로그램 모니터링 ) 탭에서 모니터링된 프로그램 상태에 대 해 감시 타이머가 수행한 확인 빈도를 지정할 수 있습니다 . 또한 감시 타이머가 프로그램 응답을 기다리는 기간을 지정할 수도 있습니다 .

추적 간격을 구성하려면 다음을 수행합니다 .

- 1 감시 타이머의 응용 프로그램 인터페이스에서 Program Monitor(프로그램 모 니터링 ) 탭을 클릭합니다 .
- 2 Track Interval (seconds) (추적 간격 [초]) 섹션에서 + 또는 단추를 클릭 하여 추적 간격을 설정합니다 .
- 3 · 단추를 클릭합니다 . 대화 상자가 나타납니다 .
- 4 Track Interval (추적 간격)을 초 단위로 설정했는지 확인하고 OK(확인)를 클릭함니다 .

타임 아웃 간격을 구성하려면 다음을 클릭합니다 .

- 1 감시 타이머의 응용 프로그램 인터페이스에서 Program Monitor(프로그램 모 니터링 ) 탭을 클릭합니다
- 2 Timeout (seconds)(타임 아웃[초]) 섹션에서 + 또는 단추를 클릭하여 타임 아우 기가을 설정합니다 .
- 3 ··· 다추를 클릭합니다 대화 상자가 나타납니다
- 4 Timeout period(타임 아웃 기간)를 초 단위로 입력했는지 확인하고 OK(확 인 ) 를 클릭합니다 .
- 주: 감시 타이머에서 추적하는 프로그램이 응답하지 않는 경우 정의된 타임 아웃 기간 후 해당 프로그램이 재부팅하게 됨을 알리는 메시지가 나타납니다 . 재부팅 동작은 선택한 동작에 따라 달라집니다 . 자세한 내용은 3 [페이지](#page-2-2) " 동작 정의 " 을 참조하십시오 .

#### <span id="page-4-0"></span>자동 실행 기능 설정

 $\mathcal{L}$  , we have the set of the set of the set of the set of the set of the set of the set of the set of the set of the set of the set of the set of the set of the set of the set of the set of the set of the set of the

자동 실행 기능을 설정하려면 다음을 수행합니다 .

- 1 감시 타이머의 응용 프로그램 인터페이스에서 Configuration( 구성 ) 탭을 클릭합니다 .
- 2 Auto run when system starts up(시스템 시작 시 자동 실행) 확인란을 선택하 여 컴퓨터가 시작될 때 감시 타이머를 자동으로 시작합니다.

#### <span id="page-4-1"></span>프로그램 상태 모니터링 로그 활성화

프로그램 로그 파일에는 부동한 시간 간격 동안 모니터링되고 추적된 각 프로 그램의 상태가 표시됩니다 .

프로그램 상태 모니터링 로그를 활성화하려면 다음을 수행합니다.

- 1 감시 타이머의 응용 프로그램 인터페이스에서 Configuration( 구성 ) 탭을 클릭합니다 .
- 2 로 아이콘을 클릭하여 갂시 타이머에서 모니터링되고 추적된 모든 프로 그램의 로그 파일을 봅니다 .

이 문서의 정보는 사전 통보 없이 변경될 수 있습니다 **. © 2010 Dell Inc.** 저작권 본사 소유 **.** 

Dell Inc. 의 서면 승인 없이 어떠한 방식으로든 본 자료를 무단 복제하는 행위는 엄격히 금지됩니 다 .

본 설명서에 사용된 상표 : **Dell**, **DELL** 로고 및 **OptiPlex** 는 Dell Inc. 의 상표입니다 . **Microsoft** 및 **Windows** 는 미국 및 / 또는 기타 국가 / 지역에서 Microsoft Corporation 의 등록 상표입니다 .

본 설명서에서 특정 회사의 표시나 제품 이름을 지칭하기 위해 기타 상표나 상호를 사용할 수도 있습니다 . Dell Inc. 는 자사가 소유하고 있는 것 이외의 타사 소유 상표 및 상호에 대한 어떠한 소 유권도 갖고 있지 않습니다 .